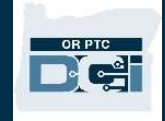

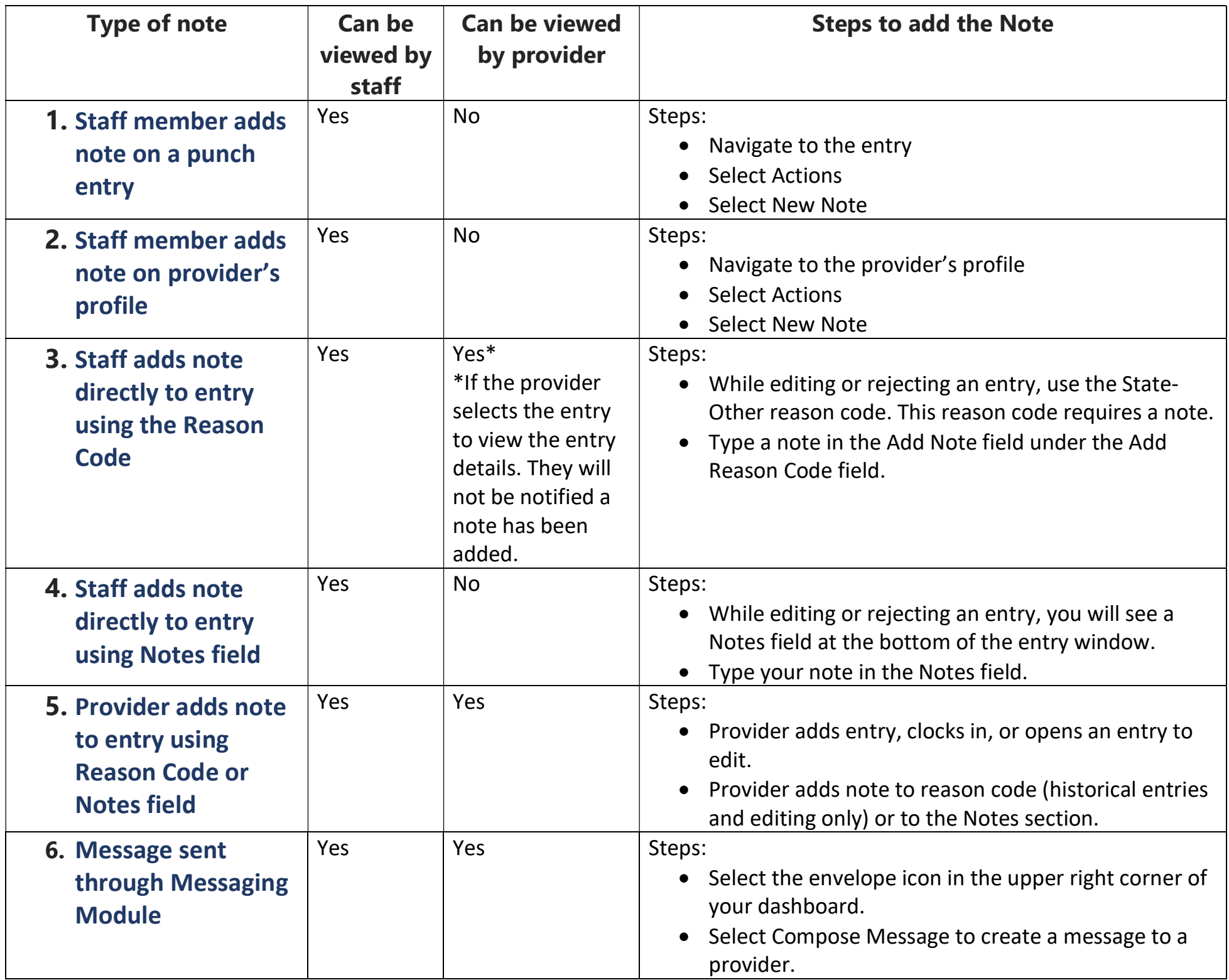

Purpose: This guide describes the note and messaging functionality available to staff in OR PTC DCI. Step-bystep instructions with screenshots are included on pages 2-5.

Outcome: Staff understand how notes and messages work and how to use them.

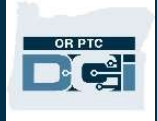

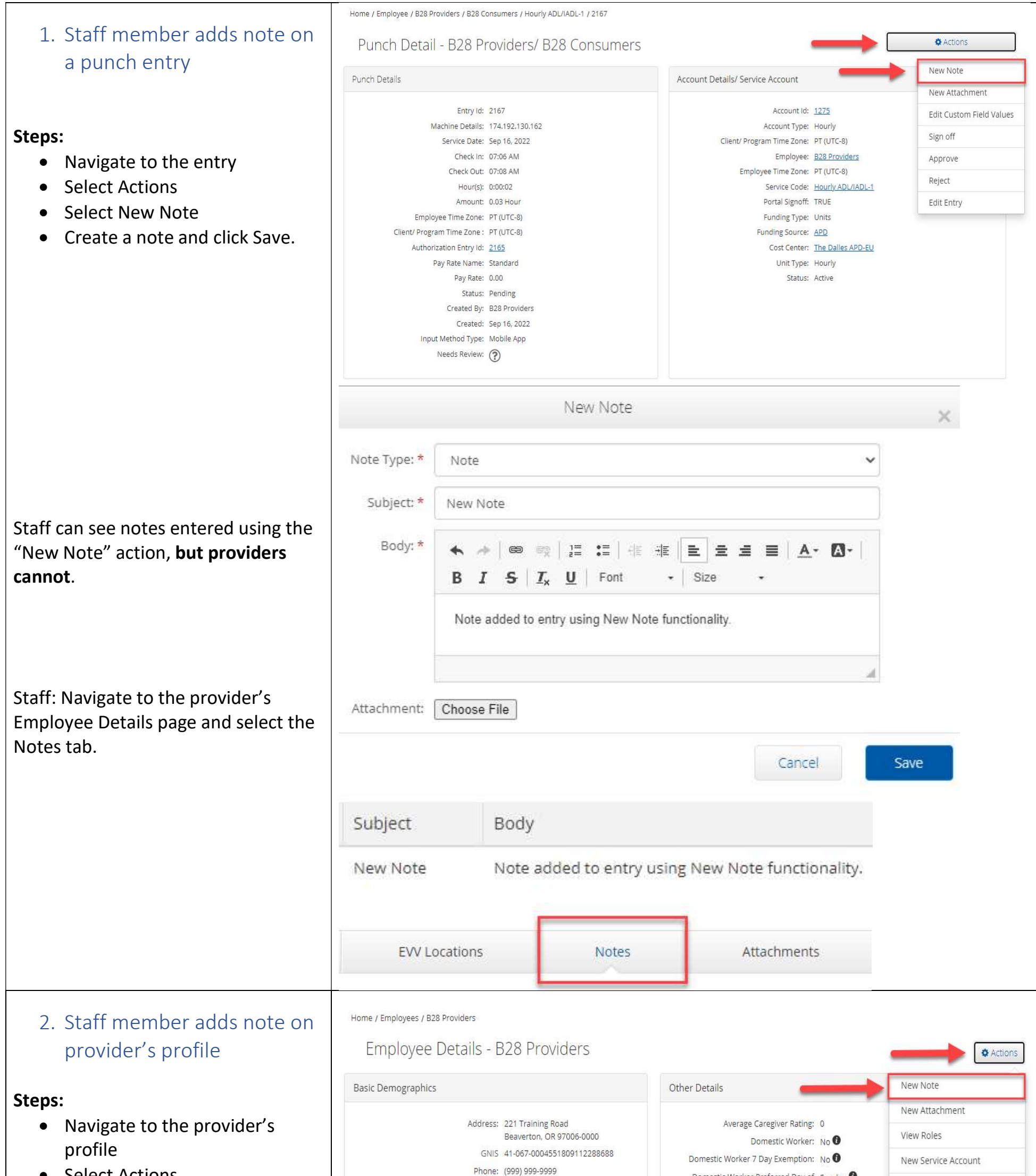

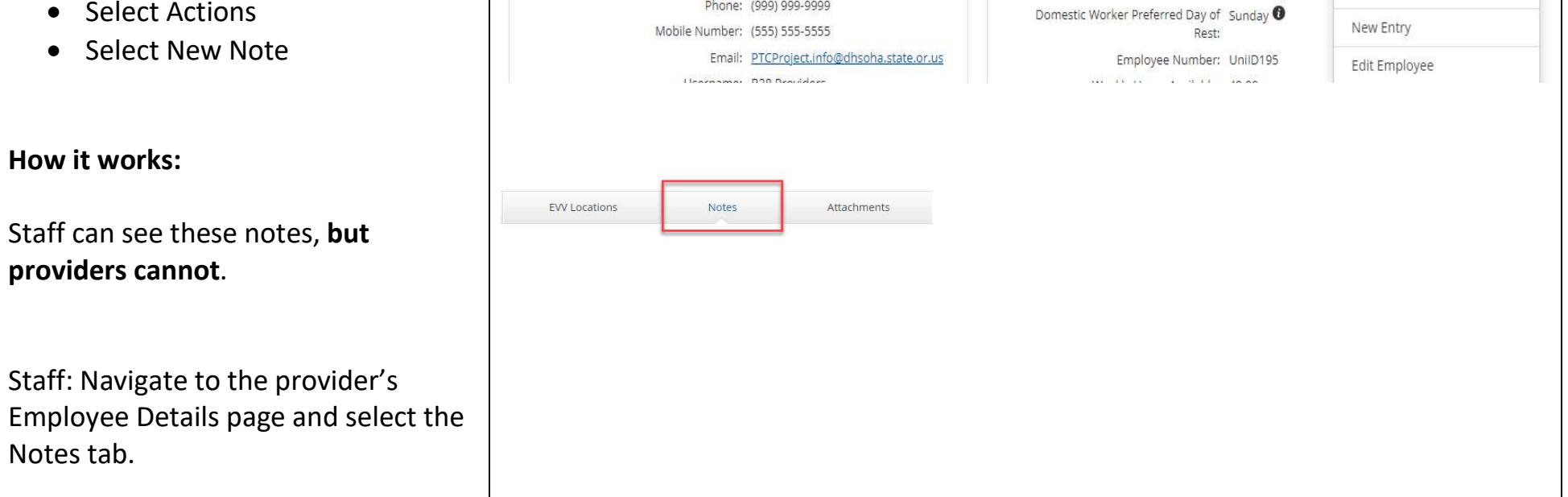

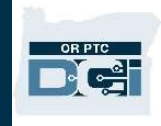

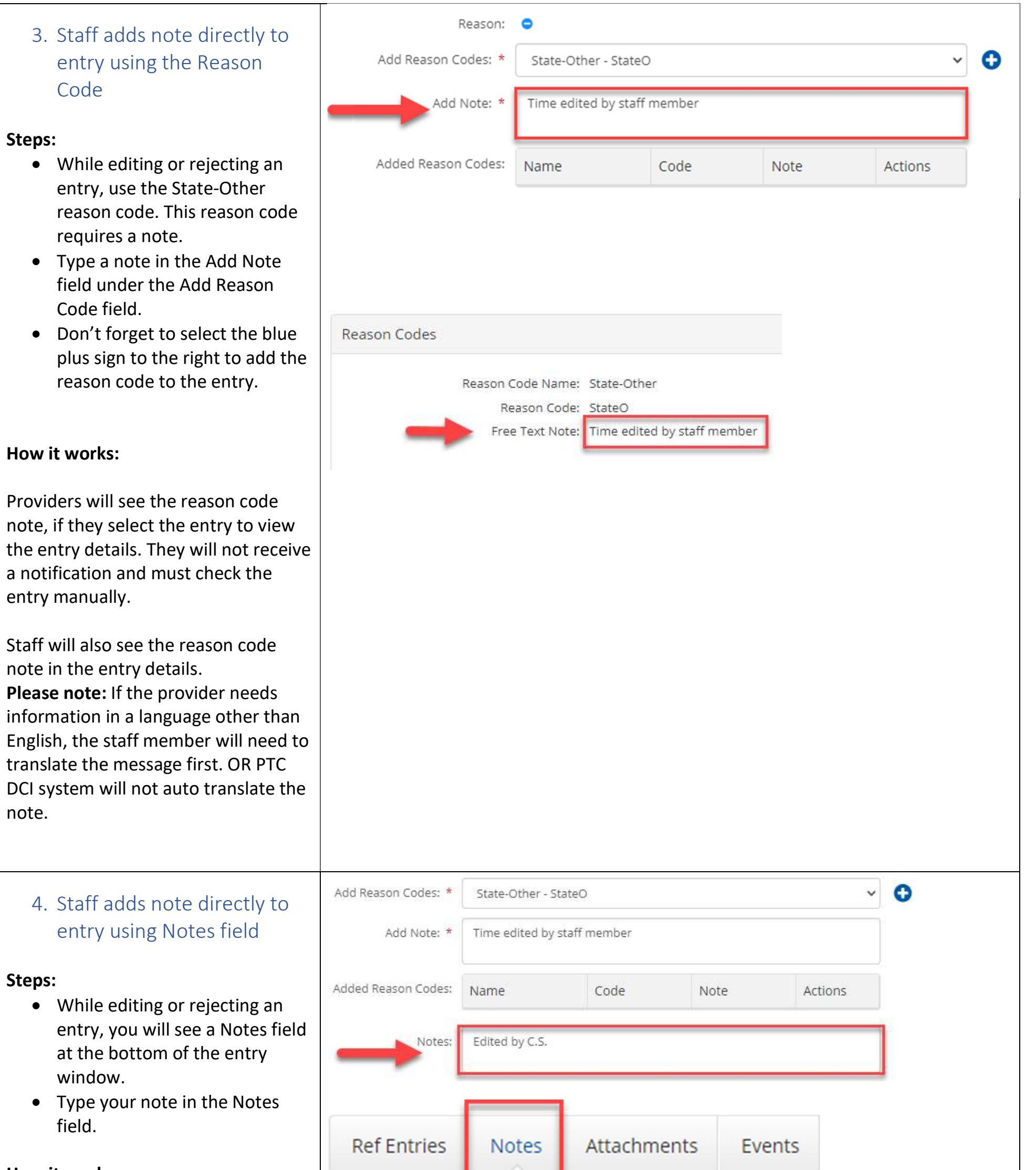

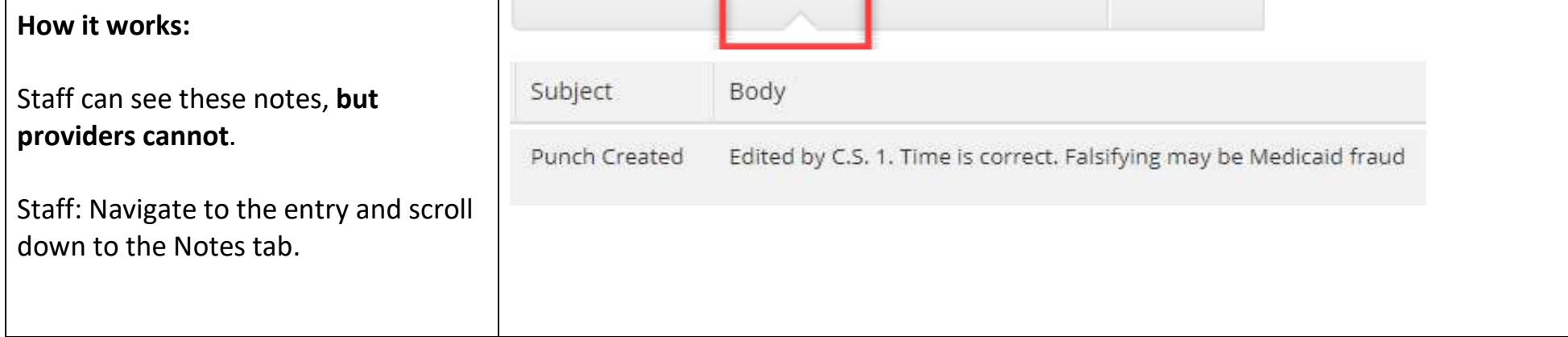

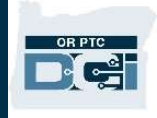

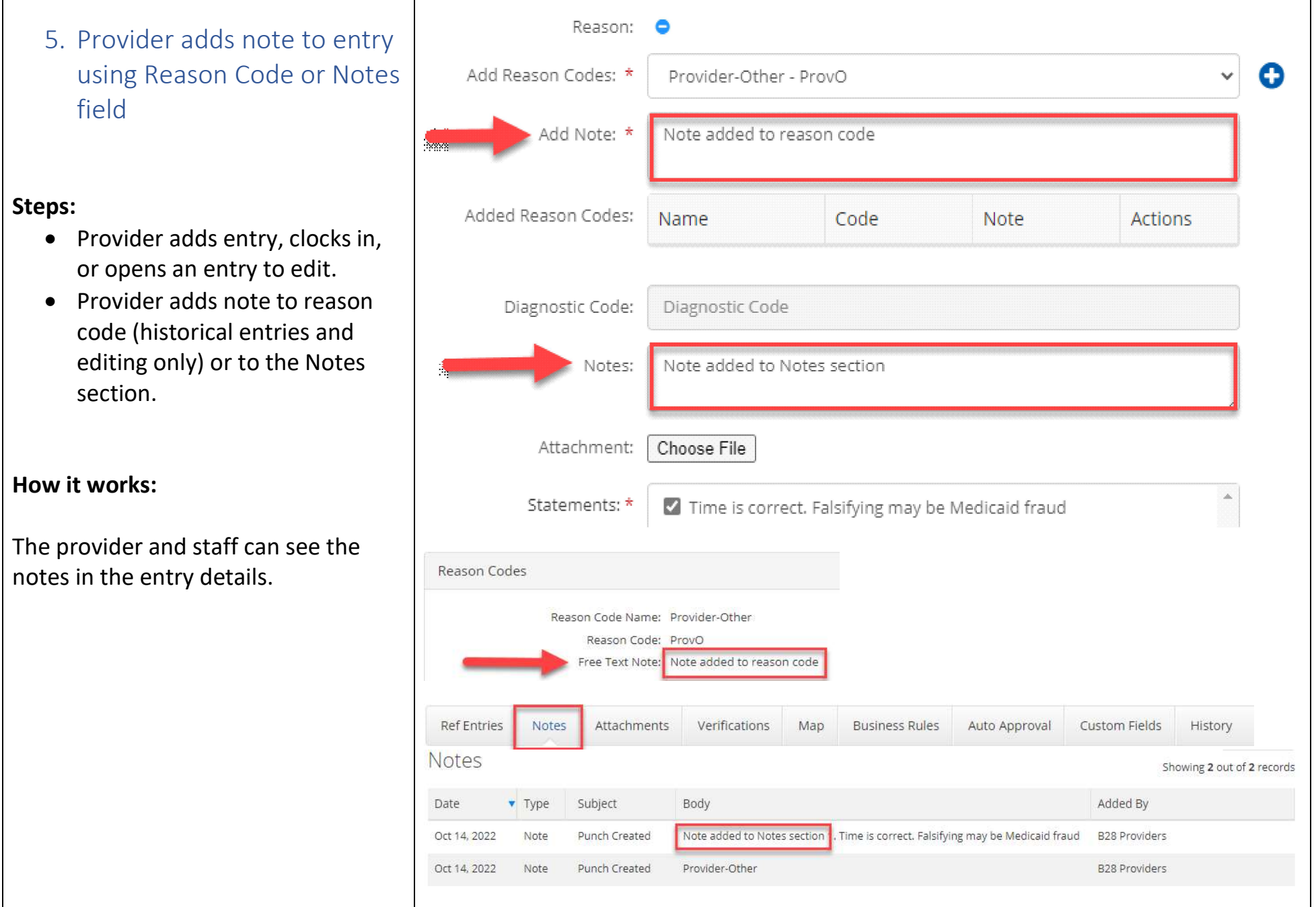

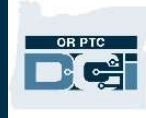

#### 6. Message sent through Messaging Module

Another communication method is the OR PTC DCI Messaging Module. The messaging module can be accessed via the envelope icon at the top of your dashboard.

- Select the envelope icon in the upper right corner of your dashboard.
- Select Compose Message to create a message to a provider.

#### Steps:

Note: To send a message via the Messaging Module, you will need to select the name from all employees in the system and all consumers in your cost center(s). If there are multiple users with the same name, you will not be able to distinguish which one is the correct recipient. You should use a different method of communication in this scenario.

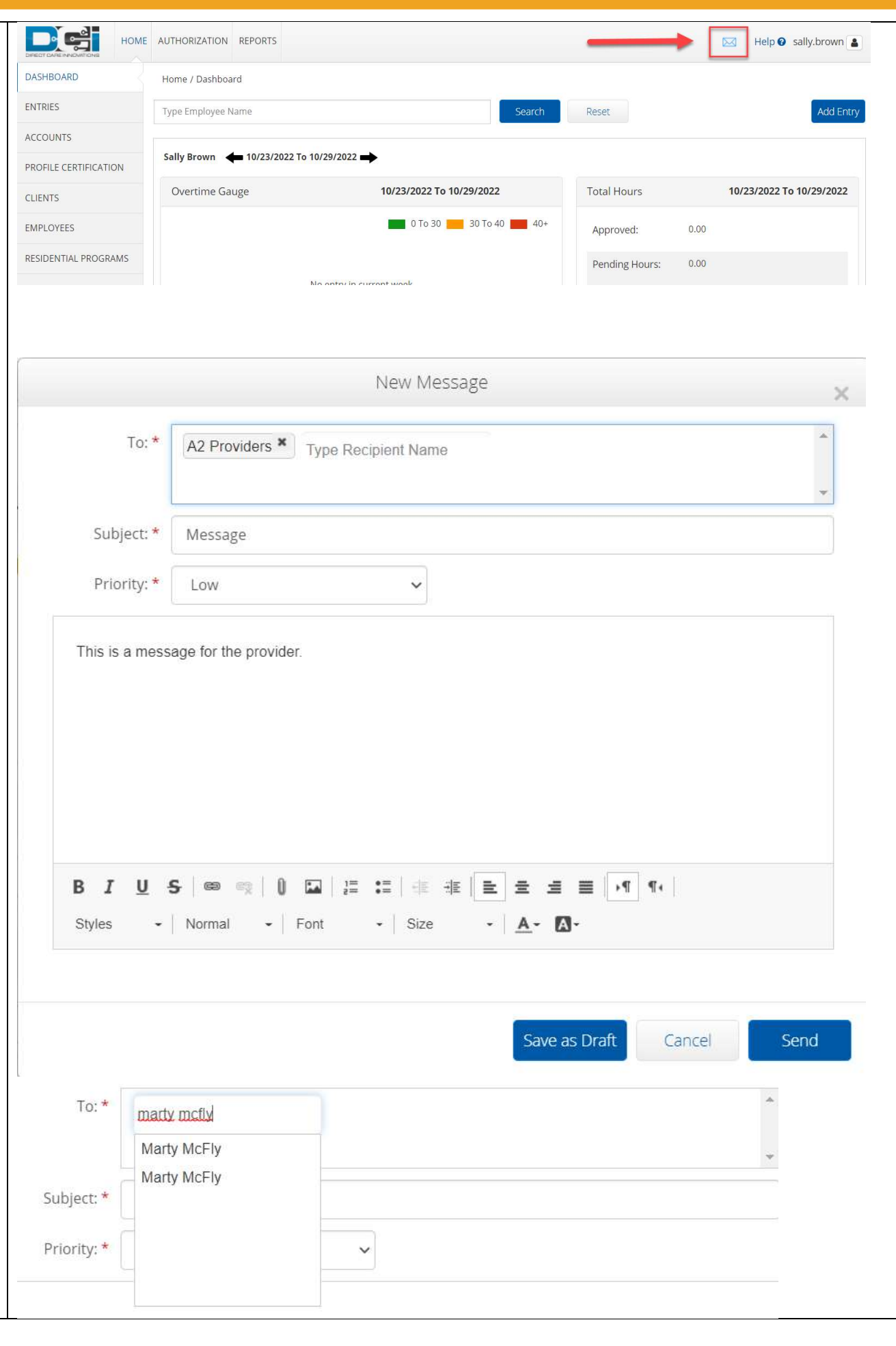